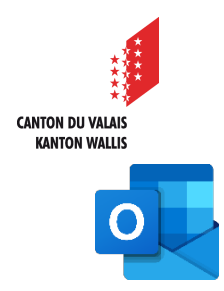

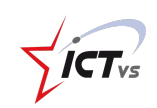

## **SO KÖNNEN SIE EINEN KALENDER ERSTELLEN UND TEILEN**

Anleitung *Version 1.0 (30.10.2020)*

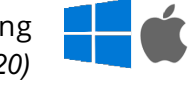

## **Einen Kalender hinzufügen**

Melden Sie sich in der digitalen Arbeitsumgebung DAU an (https://edu.vs.ch).

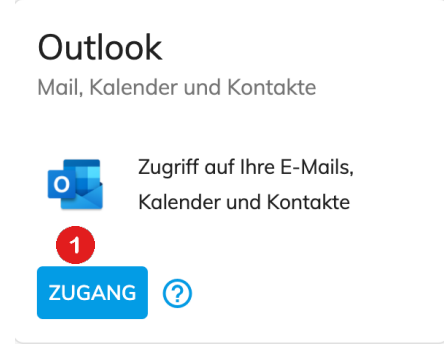

Klicken Sie auf den Link "Zugang" in der Kachel "Outlook".

Klicken Sie auf das Kalendersymbol im linken Fensterbereich unten auf der Seite.

m

 $\vert$  1

Klicken Sie im linken Navigationsbereich auf "Kalender hinzufügen".

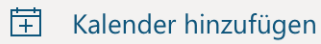

Klicken Sie auf die Schaltfläche "Leeren Kalender erstellen".

## Benennen Sie Ihren Kalender.

0

2

Sie haben auch die Möglichkeit, eine Farbe und ein Symbol zu wählen. Klicken Sie dann auf "Speichern".

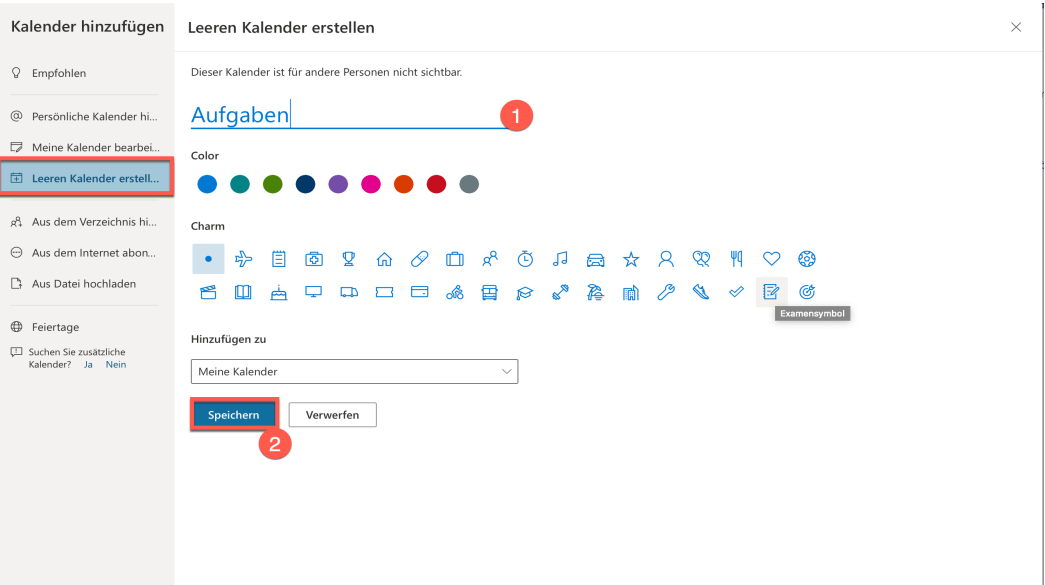

## **EINEN KALENDER FREIGEBEN**

Klicken Sie in der Outlook-Kalenderoberfläche auf den Kalender, den Sie freigeben möchten.

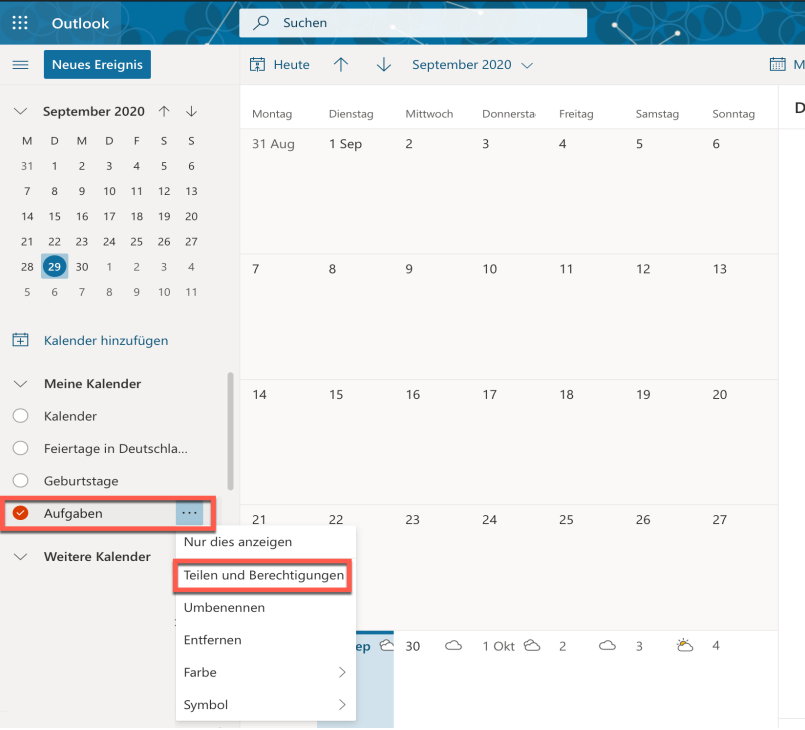

Klicken Sie in der sich öffnenden Registerkarte auf den Link "Teilen und Berechtigungen".

Geben Sie in das Textfeld die E-Mail-Adresse oder den Kontaktnamen der Personen ein, für die Sie Ihren Kalender freigeben möchten.

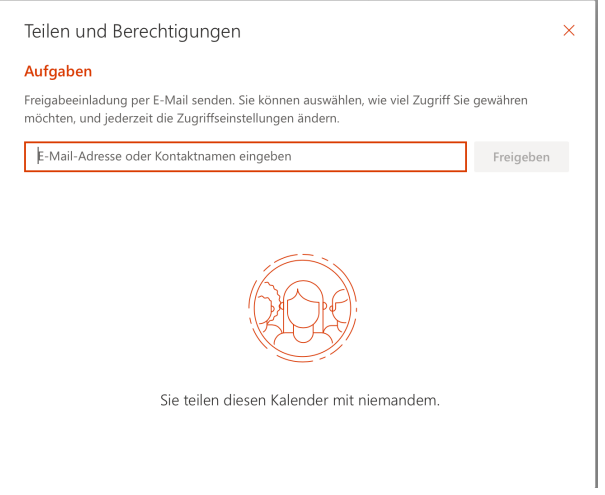

Sie können zudem die Rechte festlegen.

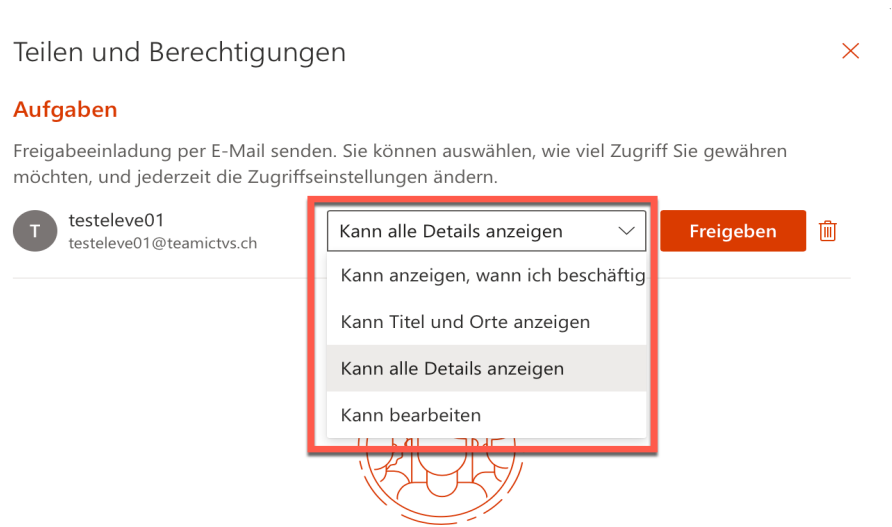

Sie teilen diesen Kalender mit niemandem.

Klicken Sie dann auf "Freigeben".

Die Oberfläche listet die Personen auf, die Zugriff auf Ihren Kalender haben, sowie deren Rechte. Sie können die Rechte jederzeit ändern oder den Zugriff auf den Kalender löschen.

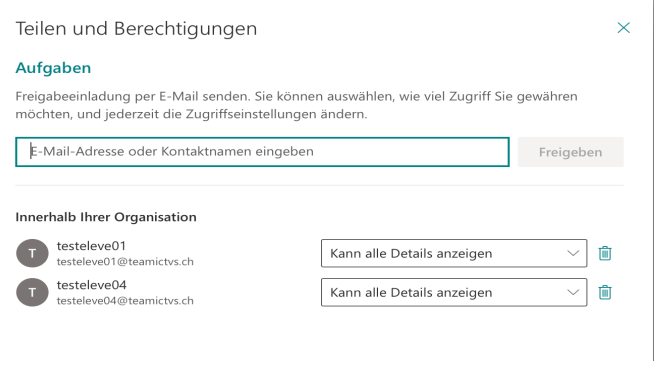

Wiederholen Sie dann die vorherigen fünf Schritte, um alle am Kalender beteiligten Personen hinzuzufügen.

*N.B.:* Wenn Ihre Schüler ihr @edu.vs.ch-Konto aktiviert haben, können Sie sie in der Kontaktsuche finden. Falls erforderlich, funktionieren auch vollständige E-Mail-Adressen.